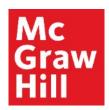

# Accessing your CREATE eBook from a Mobile Device

Liberty University Digital Training Series

Student

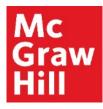

Log into your Canvas course from your mobile browser or the Canvas App.

Click on your first Reading Link in the weekly modules.

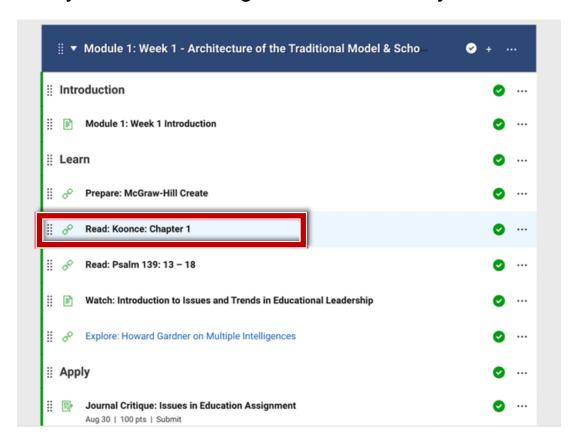

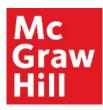

Click "Launch eBook" to access your CREATE eBook.

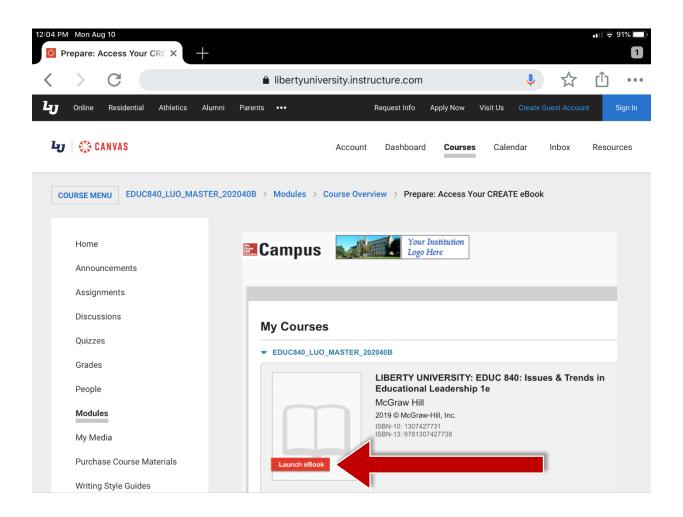

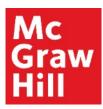

Your book will open in a new tab. If prompted, review the VitalSource cookie policy. Click "Save" to continue.

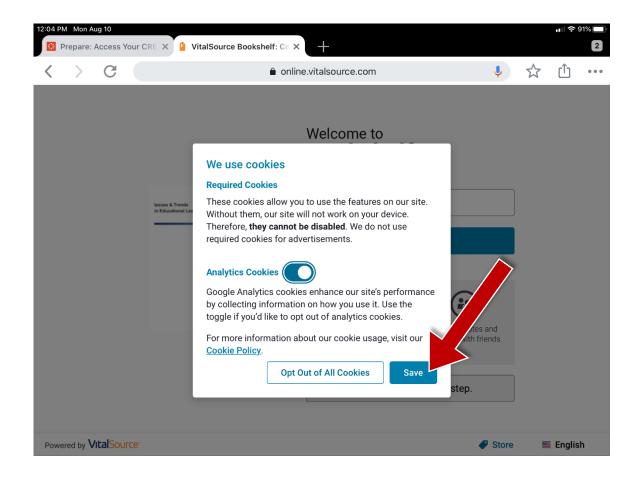

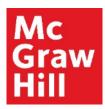

To register your email address with VitalSource, enter the information in the designated field and click "Continue".

If you would prefer not to provide this information, select "No thanks, I'll skip this step" to continue.

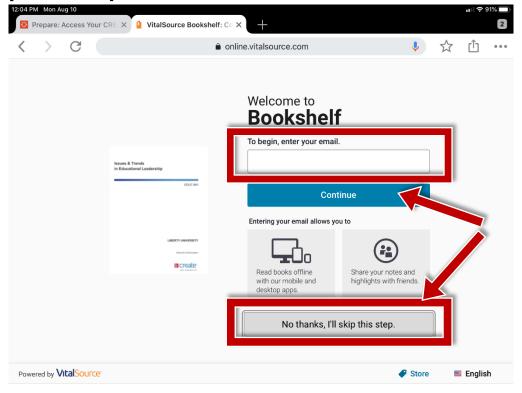

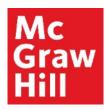

You may receive a message with an invitation to use the VitalSource app. If you would prefer the app experience, click "Launch App" (A) to download or open the app.

If you would prefer to read from the mobile browser, click "Continue to Mobile Site" (B) to continue.

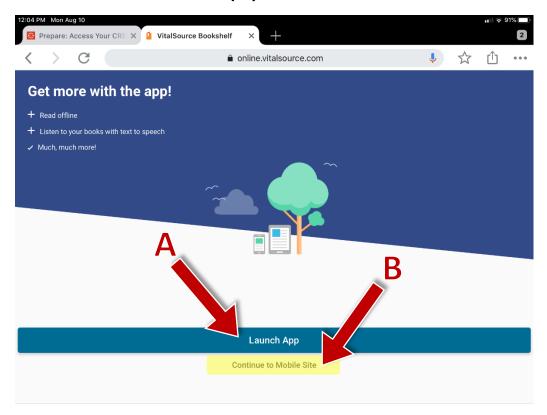

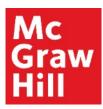

If you stay in the browser, your eBook will open to its last known location. Use the "Table of Contents" tab to jump to a specific chapter.

Canvas will remain open in the original window or tab when you are ready to return.

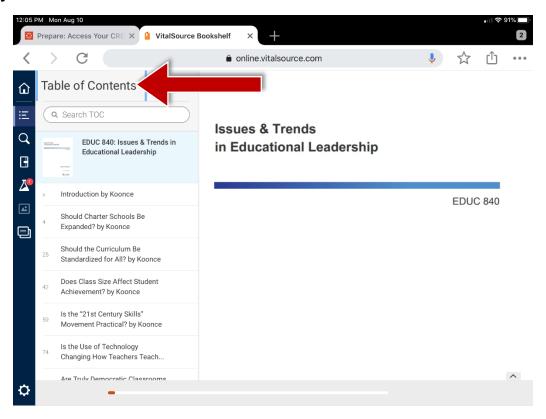

## **Support and Resources**

#### **TECH SUPPORT & FAQ:**

**CALL**: (800) 331-5094

**EMAIL & CHAT:** 

mhhe.com/support

**MONDAY-THURSDAY:** 24 hours

FRIDAY: 12 AM - 9 PM ET

SATURDAY: 10 AM - 8 PM ET SUNDAY: 12 PM - 12 AMET

**SUBMIT A SUPPORT TICKET:** 

https://mhedu.force.com/CXG/s/ContactUsWebForm

#### FIND MORE SUPPORT:

connectstudentsuccess.com

#### **FIND MORE TIPS:**

mhhe.com/collegesmarter